# $\frac{d\ln\ln}{d}$

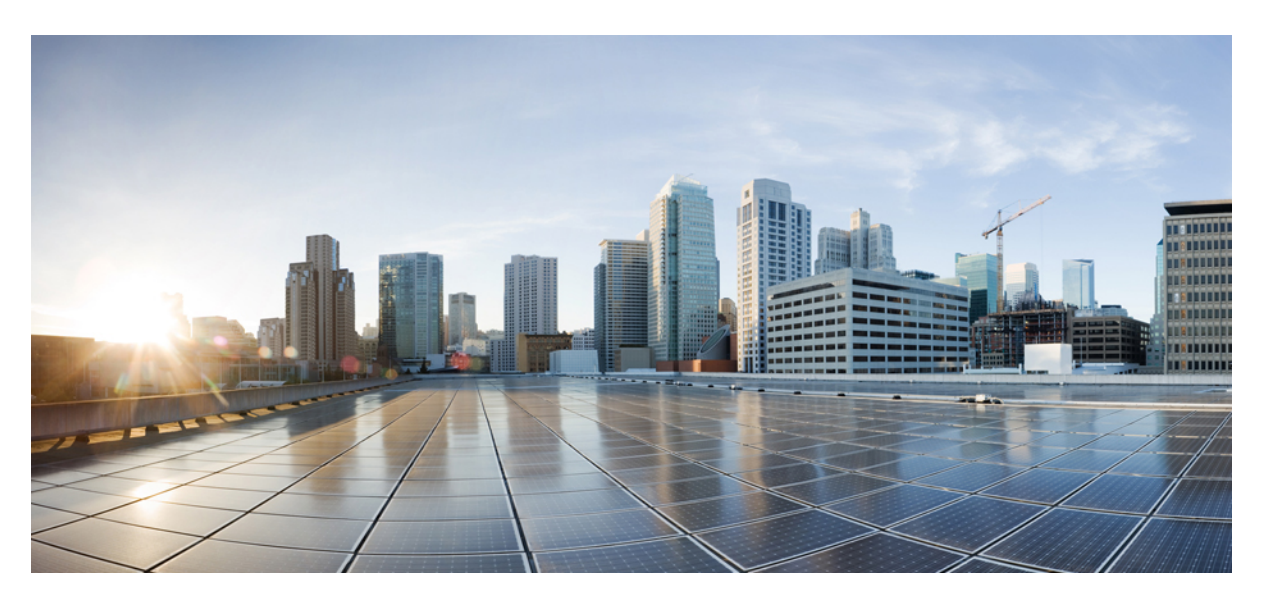

### **Sponsor Portal User Guide for Cisco Identity Services Engine, Release 3.3**

**First Published:** 2023-04-12 **Last Modified:** 2023-07-07

### **Americas Headquarters**

Cisco Systems, Inc. 170 West Tasman Drive San Jose, CA 95134-1706 USA http://www.cisco.com Tel: 408 526-4000 800 553-NETS (6387) Fax: 408 527-0883

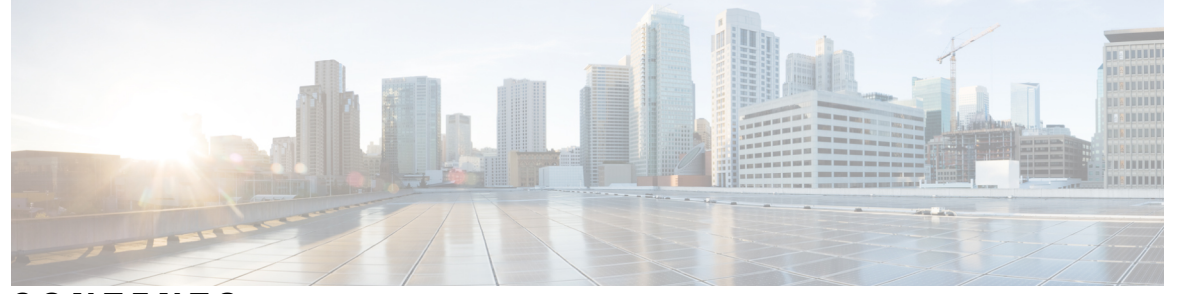

Г

### **CONTENTS**

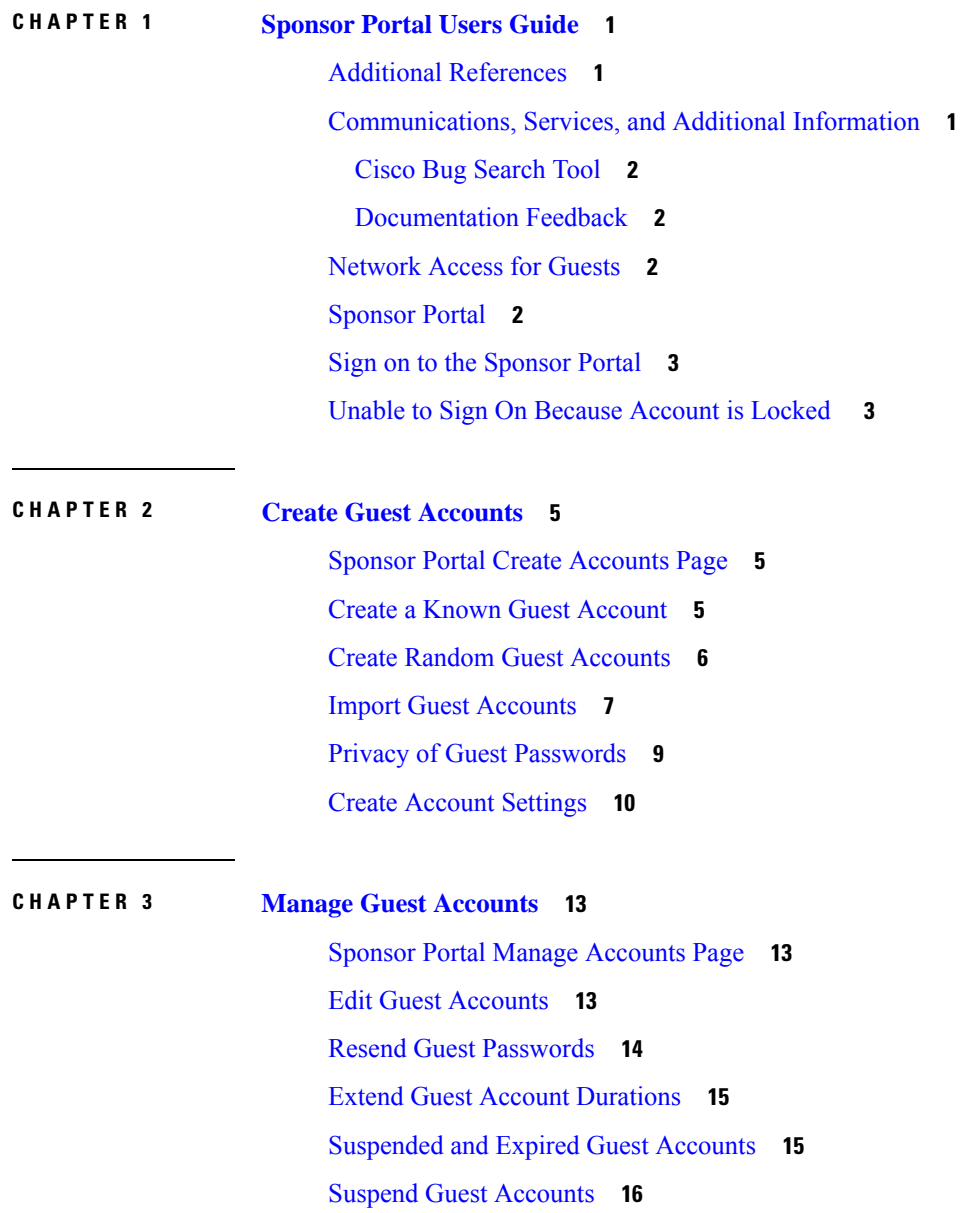

Delete Guest [Accounts](#page-21-1) **16** Reset Guest [Passwords](#page-21-2) **16** Reinstate Guest [Accounts](#page-22-0) **17** Manage [Accounts](#page-23-0) Page Details **18** Manage [Account](#page-23-1) States **18**

### **CHAPTER 4 Pending Guest [Accounts](#page-26-0) 21** Sponsor Portal Pending [Accounts](#page-26-1) Page **21** Approve Pending [Accounts](#page-26-2) **21** Deny Pending [Accounts](#page-27-0) **22** Pending [Accounts](#page-28-0) Page Details **23** Pending [Accounts](#page-28-1) States **23 CHAPTER 5 Notices and [Notifications](#page-30-0) 25** Notices When Creating Random and Imported Guest [Accounts](#page-30-1) **25** Provide [Account](#page-30-2) Details to Known Guests **25** View and Provide [Random](#page-31-0) Guest Account Details **26** View and Provide [Imported](#page-32-0) Guest Account Details **27**

### **Contents**

I

THE SPECIFICATIONS AND INFORMATION REGARDING THE PRODUCTS IN THIS MANUAL ARE SUBJECT TO CHANGE WITHOUT NOTICE. ALL STATEMENTS, INFORMATION, AND RECOMMENDATIONS IN THIS MANUAL ARE BELIEVED TO BE ACCURATE BUT ARE PRESENTED WITHOUT WARRANTY OF ANY KIND, EXPRESS OR IMPLIED. USERS MUST TAKE FULL RESPONSIBILITY FOR THEIR APPLICATION OF ANY PRODUCTS.

THE SOFTWARE LICENSE AND LIMITED WARRANTY FOR THE ACCOMPANYING PRODUCT ARE SET FORTH IN THE INFORMATION PACKET THAT SHIPPED WITH THE PRODUCT AND ARE INCORPORATED HEREIN BY THIS REFERENCE. IF YOU ARE UNABLE TO LOCATE THE SOFTWARE LICENSE OR LIMITED WARRANTY, CONTACT YOUR CISCO REPRESENTATIVE FOR A COPY.

The Cisco implementation of TCP header compression is an adaptation of a program developed by the University of California, Berkeley (UCB) as part of UCB's public domain version of the UNIX operating system. All rights reserved. Copyright © 1981, Regents of the University of California.

NOTWITHSTANDING ANY OTHER WARRANTY HEREIN, ALL DOCUMENT FILES AND SOFTWARE OF THESE SUPPLIERS ARE PROVIDED "AS IS" WITH ALL FAULTS. CISCO AND THE ABOVE-NAMED SUPPLIERS DISCLAIM ALL WARRANTIES, EXPRESSED OR IMPLIED, INCLUDING, WITHOUT LIMITATION, THOSE OF MERCHANTABILITY, FITNESS FOR A PARTICULAR PURPOSE AND NONINFRINGEMENT OR ARISING FROM A COURSE OF DEALING, USAGE, OR TRADE PRACTICE.

IN NO EVENT SHALL CISCO OR ITS SUPPLIERS BE LIABLE FOR ANY INDIRECT, SPECIAL, CONSEQUENTIAL, OR INCIDENTAL DAMAGES, INCLUDING, WITHOUT LIMITATION, LOST PROFITS OR LOSS OR DAMAGE TO DATA ARISING OUT OF THE USE OR INABILITY TO USE THIS MANUAL, EVEN IF CISCO OR ITS SUPPLIERS HAVE BEEN ADVISED OF THE POSSIBILITY OF SUCH DAMAGES.

Any Internet Protocol (IP) addresses and phone numbers used in this document are not intended to be actual addresses and phone numbers. Any examples, command display output, network topology diagrams, and other figures included in the document are shown for illustrative purposes only. Any use of actual IP addresses or phone numbers in illustrative content is unintentional and coincidental.

Cisco and the Cisco logo are trademarks or registered trademarks of Cisco and/or its affiliates in the U.S. and other countries. To view a list of Cisco trademarks, go to this URL: [http://www.cisco.com/go/trademarks.](http://www.cisco.com/go/trademarks) Third-party trademarks mentioned are the property of their respective owners. The use of the word partner does not imply a partnership relationship between Cisco and any other company. (1110R)

© 2023 Cisco Systems, Inc. All rights reserved.

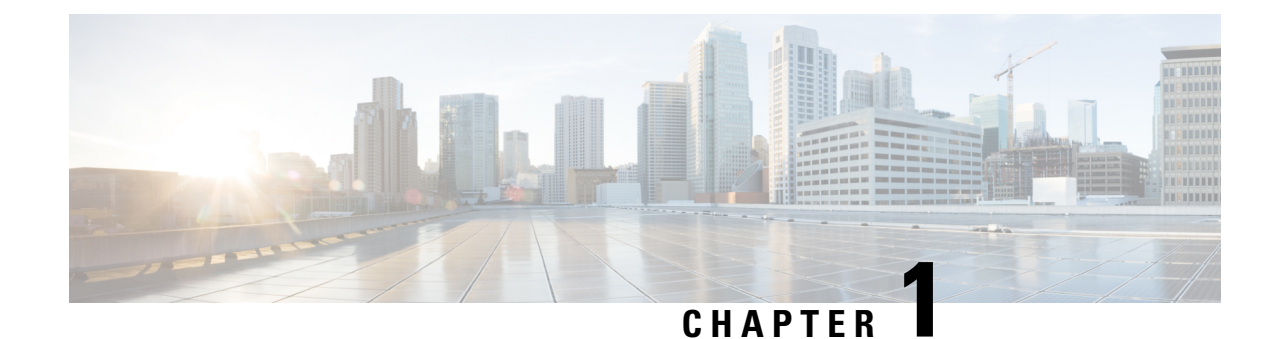

# <span id="page-6-0"></span>**Sponsor Portal Users Guide**

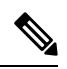

The documentation set for this product strives to use bias-free language. For purposes of this documentation set, bias-free is defined as language that does not imply discrimination based on age, disability, gender, racial identity, ethnic identity, sexual orientation, socioeconomic status, and intersectionality. Exceptions may be present in the documentation due to language that is hardcoded in the user interfaces of the product software, language used based on RFP documentation, or language that is used by a referenced third-party product. **Note**

- Additional [References,](#page-6-1) on page 1
- [Communications,](#page-6-2) Services, and Additional Information, on page 1
- [Network](#page-7-2) Access for Guests, on page 2
- [Sponsor](#page-7-3) Portal, on page 2
- Sign on to the [Sponsor](#page-8-0) Portal, on page 3
- Unable to Sign On Because [Account](#page-8-1) is Locked , on page 3

# <span id="page-6-2"></span><span id="page-6-1"></span>**Additional References**

The following link contains additional resources that you can use when working with Cisco ISE: https://www.cisco.com/c/en/us/td/docs/security/ise/end-user-documentation/Cisco\_ISE\_End\_User [Documentation.html](https://www.cisco.com/c/en/us/td/docs/security/ise/end-user-documentation/Cisco_ISE_End_User_Documentation.html)

### **Communications, Services, and Additional Information**

- To receive timely, relevant information from Cisco, sign up at Cisco Profile [Manager.](https://www.cisco.com/offer/subscribe)
- To get the business impact you're looking for with the technologies that matter, visit Cisco [Services](https://www.cisco.com/go/services).
- To submit a service request, visit Cisco [Support.](https://www.cisco.com/c/en/us/support/index.html)
- To discover and browse secure, validated enterprise-class apps, products, solutions, and services, visit Cisco [DevNet](https://developer.cisco.com/ecosystem/spp/).
- To obtain general networking, training, and certification titles, visit [Cisco](http://www.ciscopress.com) Press.
- To find warranty information for a specific product or product family, access Cisco [Warranty](http://www.cisco-warrantyfinder.com) Finder.

### <span id="page-7-0"></span>**Cisco Bug Search Tool**

Cisco Bug Search Tool (BST) is a gateway to the Cisco bug-tracking system, which maintains a comprehensive list of defects and vulnerabilities in Cisco products and software. The BST provides you with detailed defect information about your products and software.

### <span id="page-7-1"></span>**Documentation Feedback**

To provide feedback about Cisco technical documentation, use the feedback form available in the right pane of every online document.

### <span id="page-7-2"></span>**Network Access for Guests**

With the increased use of and dependency on mobile devices, such as laptops, tablets, and mobile phones, people have become accustomed to being able to access the Internet from anywhere. However, access to corporate networks requires more security than free Wi-Fi at a local coffee shop. Network security is critical to maintaining your company's confidentiality and data integrity. Network security prevents unauthorized users from hacking your company's network.

To protect your company's network and to ensure that only authorized guests can access it, your company uses Cisco Identity Service Engine (ISE) guest services. Cisco ISE ensures that only authorized guests, such as visitors, contractors, consultants, and customers can access your network.

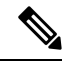

If you an ISE administrator, accessing the Sponsor portal from the ISE administrators console, please see this link Manage [Accounts](https://www.cisco.com/c/en/us/td/docs/security/ise/2-4/admin_guide/b_ise_admin_guide_24/b_ise_admin_guide_24_new_chapter_01111.html#id_35332__Guest_Manage_Accounts_Link) link. **Note**

### **Your Role as a Sponsor**

As a sponsor, you are responsible for using the Sponsor portal to create and manage guest accounts for authorized visitors to your organization. These accounts enable visitors to access your company's network or provide access to the Internet. When creating these accounts, follow your company guidelines for providing network accessto visitors. Cisco ISE savesthe entire guest processfor auditing and reporting purposes, which your company can use to verify that only authorized visitors have been granted network access.

### <span id="page-7-3"></span>**Sponsor Portal**

Use the Sponsor portal to create temporary accounts for authorized visitors to securely access your corporate network or the Internet. After creating the account, you can use the Sponsor portal to provide account details to the guest by printing, e-mailing, or texting. You can also use the Sponsor portal to suspend, extend, and delete accounts as well as approve or deny guests access to your network using the tabs at the top of the page.

- Create Accounts Create guest accounts individually, by generating a group of accounts, or by importing accounts from a spreadsheet (CSV) using a Cisco-supplied template.
- Manage Accounts Edit, delete, suspend, reinstate and extend guest accounts. Resend account details to guests.
- Pending Accounts Approve or deny selected guest accounts.

• Notices - Check the status of background operations when creating or managing a large number of guest accounts.

Your system administrator configures the features of your sponsor account, so you might not have access to all the features available on the Sponsor portal.

#### **Related Topics**

Unable to Sign On Because [Account](#page-8-1) is Locked , on page 3

### <span id="page-8-0"></span>**Sign on to the Sponsor Portal**

The Sponsor portal is a web-based portal that you use to create guest accounts for authorized visitors. Once you are signed into the Sponsor portal, you will be automatically logged out after a period of inactivity, which is configured by your system administrator.

#### **Before you begin**

Obtain the Sponsor portal URL and your username and password from your system administrator.

**Step 1** Open a web browser and enter the Sponsor portal URL provided to you by your system administrator.

Your administrator customizes this URL, but it typically has a format such as: https://*ipaddress:portnumber*/sponsorportal/PortalSetup.action?portal=portalID or https://sponsorportal.yourcompany.com

- **Step 2** Enter your username and password and click **Sign On**.
- **Step 3** Click **Accept** if you are asked to agree to your company's network usage terms and conditions before logging into the Sponsor portal.

If you log in successfully on your desktop, the **Create Accounts** page, which isthe home page for theSponsor portal displays. If signing on from your mobile device, a welcome page displays. If not, contact your system administrator for assistance.

### <span id="page-8-1"></span>**Unable to Sign On Because Account is Locked**

By default, if you incorrectly enter your password for your sponsor account five times in a row, the Sponsor portal temporarily locks you out of the system for two minutes. You can make additional attempts after that, but only one attempt at a time is possible before you are locked out again for the configured amount of time. Your system administrator can change this default setting to require fewer or more failed attempts before temporarily locking your account; as well as the amount of time you are locked out.

I

×

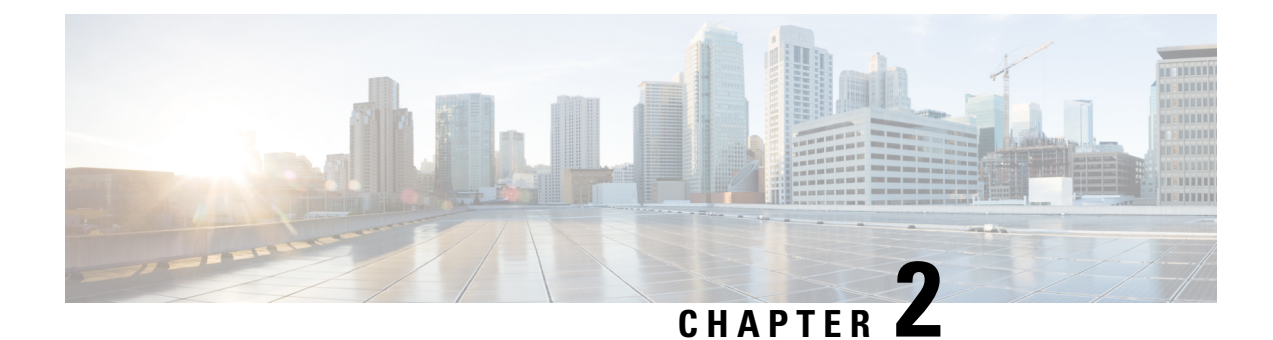

# <span id="page-10-0"></span>**Create Guest Accounts**

- Sponsor Portal Create [Accounts](#page-10-1) Page, on page 5
- Create a Known Guest [Account,](#page-10-2) on page 5
- Create Random Guest [Accounts,](#page-11-0) on page 6
- Import Guest [Accounts,](#page-12-0) on page 7
- Privacy of Guest [Passwords,](#page-14-0) on page 9
- Create Account [Settings,](#page-15-0) on page 10

### <span id="page-10-1"></span>**Sponsor Portal Create Accounts Page**

You can use the **Create Accounts** page to create accounts for the following authorized visitors:

- Guests whose personal information, such as last name, email address, or phone number, is available to you.
- Guests whose personal information is not available or when you need to create multiple accounts quickly.
- Guests whose information is available in an external database in the form of a file that you can import.

### <span id="page-10-2"></span>**Create a Known Guest Account**

You can create individual accounts for guests whose personal information is available, one account at a time.

**Step 1** Click **Known** on the **Create Accounts** page.

Your system administrator configures which fields display on this page and are required for creating guest accounts. Some fields are mandatory (marked with \*) and display with default information that you can change.

**Step 2** Retain or update the **Guest Type** you want to assign to the guest.

The various types of guests and their access privileges are defined by your system administrator.

The maximum number of devices that guests can simultaneously connect to the network and the maximum duration time for network access are displayed for the guest type you select.

**Step 3** If displayed and required, enter the guest's personal information, such as **First name** and **Last name** or **Email address** to create the username.

The personal information you enter will be used to generate a username. If not entered, a username is generated randomly, depending on the username policies set by your system administrator.

**Step 4** Retain or update the defaults for the mandatory settings and enter information in the other fields, as desired.

The system administrator can configure multiple selectionsfor **Language**,**SMS Provider**, **Location**, and**SSID**. However, if only one selection is specified, it will not display, but is automatically assigned when you create the guest account. You can view this selection in the guest account details after the account is created.

When setting time durations for accounts, the start and end times you define are applicable in the time zone for the location you pick. **Note**

**Step 5** Click **Create** to create the guest account. An **Account Information** dialog box displays with the account details, including the guest username and password.

#### **What to do next**

You can email or print the account details for guests, if these facilities are available to you. You can also text the account details to guests, if your system administrator has enabled this functionality.

#### **Related Topics**

Privacy of Guest [Passwords](#page-14-0), on page 9 Create [Account](#page-15-0) Settings, on page 10

### <span id="page-11-0"></span>**Create Random Guest Accounts**

You can create a set of multiple random guest accounts in advance, record the details separately, and store them in the system for future use. For example, if you are a lobby ambassador who needs to distribute guest accounts on a regular basis, you can save time by using these generic, randomly created accounts.

#### **Step 1** Click **Random** on the **Create Accounts** page.

Your system administrator configures which fields display on this page and are required for creating guest accounts. Some fields are mandatory (marked with \*) and display with default information that you can change.

#### **Step 2** Retain or update the **Guest Type** you want to assign to the guest.

The various types of guests and their access privileges are defined by your system administrator.

The maximum number of devices that guests can simultaneously connect to the network and the maximum duration time for network access are displayed for the guest type you select.

**Step 3** Enter the **Number of Accounts** to create.

The maximum number of random guest accounts displayed that you can create at a time is configured by your system administrator.

**Step 4** Based on how your system administrator configured this setting, you can either enter, edit or use the predefined **Username Prefix** to add to each account name.

The remainder of the username is generated randomly adhering to the username policiesset by yoursystem administrator.

**Step 5** Retain or update the defaults for the mandatory settings and enter information in the other fields, as desired.

The system administrator can configure multiple selections for **Language**, **Location**, and **SSID**. However, if only one selection is specified, it will not display, but is automatically assigned when you create the guest accounts. You can view this selection in the guest account details after the accounts are created.

When setting time durations for accounts, the start and end times you define are applicable in the time zone for the location you pick. **Note**

**Step 6** Click **Create** to create the specified number of random guest accounts. If you created:

- 50 or less random accounts—An **Account Information**dialog box displays with the randomly generated usernames and passwords for the multiple accounts you created.
- More than 50 random accounts—A message informs you that the accounts are being created in the background and to check the **Notices** page for a status on the operation.

#### **What to do next**

When you generate random guest accounts, you probably do not have guest information such as email addresses or phone numbers. You can print the account details and manually distribute the login credentials to the guests. If you created more than 50 accounts, open the specific notice on the **Notices** page to view account details for up to 50 accounts. To view all the accounts created, go to the **Manage Accounts** page.

#### **Related Topics**

Privacy of Guest [Passwords,](#page-14-0) on page 9 Create [Account](#page-15-0) Settings, on page 10

### <span id="page-12-0"></span>**Import Guest Accounts**

If your company maintains account information for authorized visitors in an external database or file, you can create guest accounts for these users by importing their information into the Sponsor portal. The file containing the account information must be a .csv file, which the Sponsor portal then parses and creates new guest user accounts for each entry in the file.

#### **Before you begin**

- Make sure that you have the necessary permissions to import guest account information.
- You cannot import guest account information from a mobile device (running Apple iOS, Android, and so on), so ensure that you are importing account information using a desktop device (running Apple OSX, Windows, and so on).

You can import username and password, but those rows are not added to the CSV template when you download it. You can add those headings. The columns must be named properly in order for the ISE to recognize the content:

- **Username**—Can be either **User Name** or **UserName**
- **Password**—Must be **password**

### **Step 1** Click **Import** on the **Create Accounts** page.

Your system administrator configures which fields display on this page and are required for creating guest accounts. Some fields are mandatory (marked with \*) and display with default information that you can change.

**Step 2** Retain or update the **Guest Type** you want to assign to the guest.

Your system administrator defines the various types of guests and their access privileges.

The maximum number of devices that guests can simultaneously connect to the network and the maximum duration time for network access are displayed for the guest type you select.

**Step 3** Click **Download Template** to get a template to use for the import file. Ensure that the file you are importing conforms to the required structure before importing it.

In the template file, update the Mobile number column format to ensure that the plus sign (+) is retained. Ensure that the required format is applied even if you edit the template at a later time. Carry out the following steps:

- **a.** In the downloaded template file, select the **Mobile number** column.
- **b.** Right-click anywhere in the selected column.
- **c.** Choose **Format Cells**.
- **d.** From the **Number** tab, choose **Custom**.
- **e.** In the **Type** text box, delete **General** and enter **+0**.
- **f.** Click **OK**.
- **Step 4** Click **Browse** to locate and select the .csv file that contains the guest information is required to create the guest accounts.

If the .csv file includes non-English characters, then enable UTF-8 character encoding, before importing the file. If UTF-8 character encoding is not enabled, the non-English characters are not parsed properly. **Note**

**Step 5** Retain or update the defaults for the mandatory settings and enter information in the other fields, as desired. The system administrator can configure multiple selections for **Language**, **Location**, and **SSID**. However, if only one selection is specified, it does not display, but is automatically assigned when you create the guest accounts. You can view this selection in the guest account details after the accounts are created.

When setting time durations for accounts, the start and end times you define are applicable in the time zone for the location you pick. **Note**

**Step 6** Click **Import** to import the account information from the external database or file. A message informs you that the accounts are being created in the background and to check the **Notices** page for a status on the operation.

### **What to do next**

You can email or print the account details for guests, if these facilities are available to you. You can also text the account details to guests, if your system administrator has enabled this functionality.

On the **Notices** page, open the specific notice to view account details for up to 50 accounts. If you imported more than 50 accounts, go to the **Manage Accounts** page, to view all the accounts created.

Ш

#### **Related Topics**

Privacy of Guest [Passwords,](#page-14-0) on page 9 Create [Account](#page-15-0) Settings, on page 10

### <span id="page-14-0"></span>**Privacy of Guest Passwords**

You can create guest accounts for authorized visitors requiring access to your company's network and internal resources. When you create accounts, whether it is for a known guest, or randomly for a multiple set of guests, or when importing a batch of guest accounts from an external database, Cisco ISE generates passwords for these accounts.

If your system administrator set you up with the required privileges, you can view these system generated passwords:

- When managing guest accounts in the account details for each account.
- If you choose to be notified of the account details at the same time you notify your guests.

However, if your guests are permitted to change their passwords and do so after they log into the Guest portals, you can no longer view these passwords, as they are considered private.

If guests lose or forget their passwords after they change them, you cannot simply resend their passwords to them. You have to reset their passwords to random passwords and notify them of the new passwords.

# <span id="page-15-0"></span>**Create Account Settings**

You can retain the defaults or change these settings when creating guest accounts. Your system administrator may enable additional settings for which you may need to enter information.

### **Table 1: Create Account Settings**

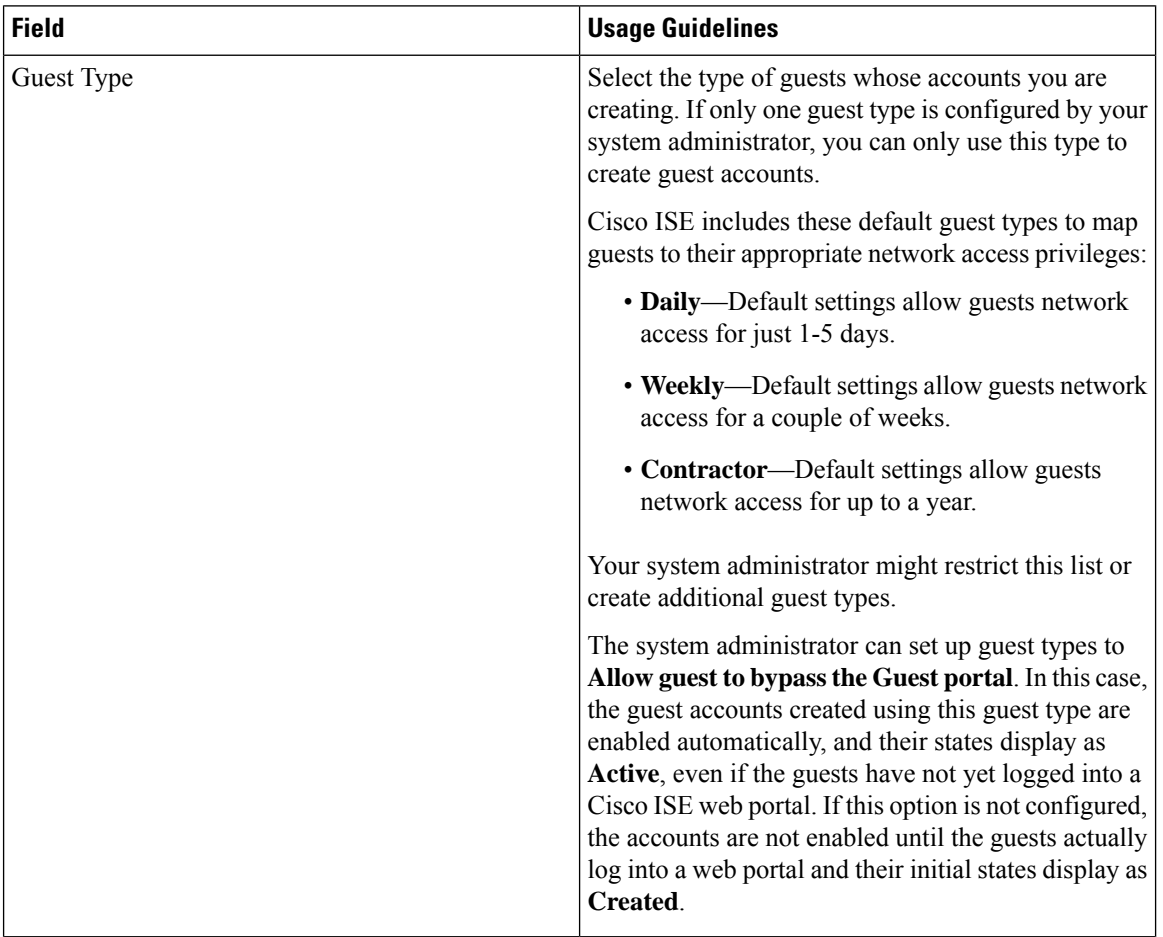

 $\overline{\phantom{a}}$ 

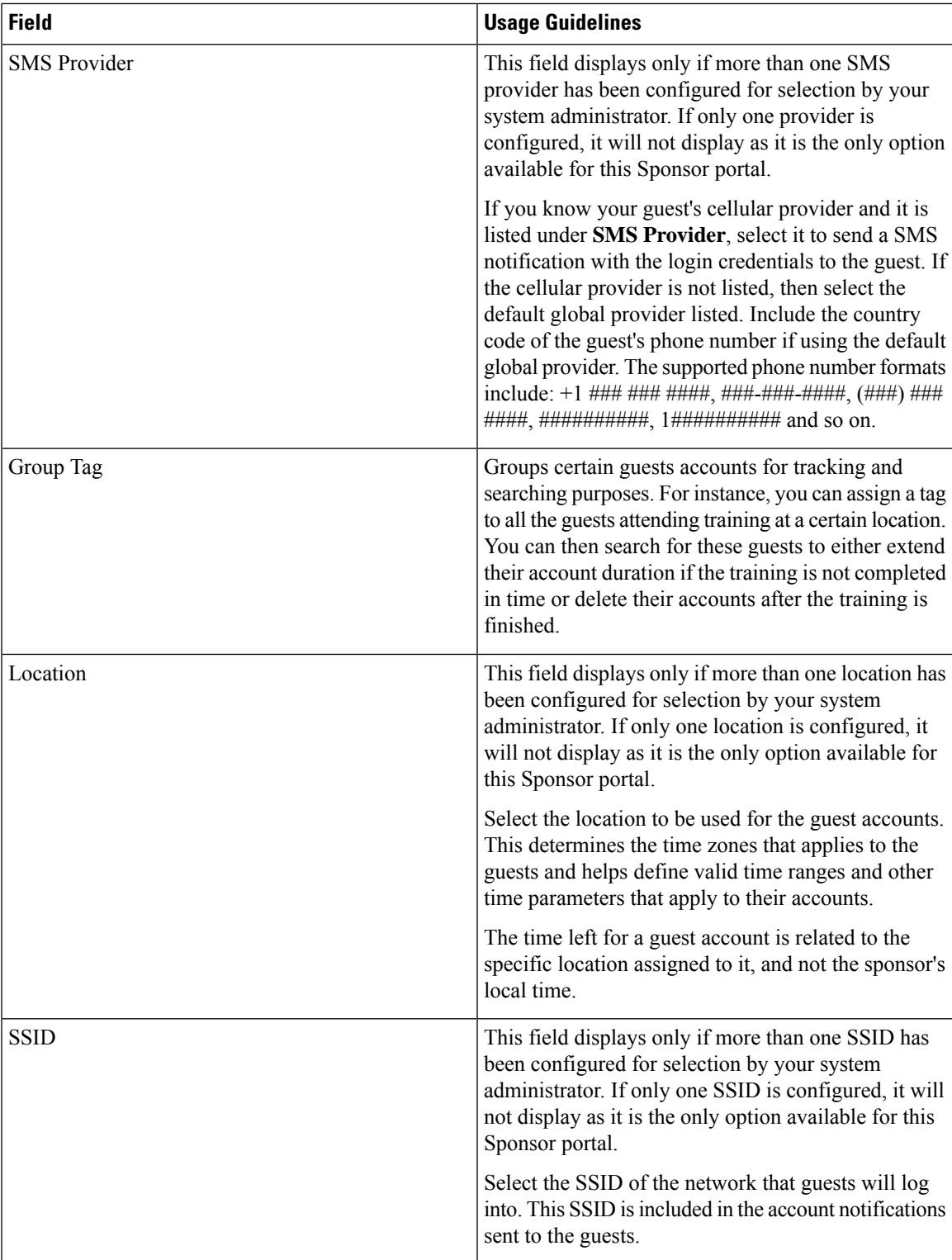

 $\mathbf I$ 

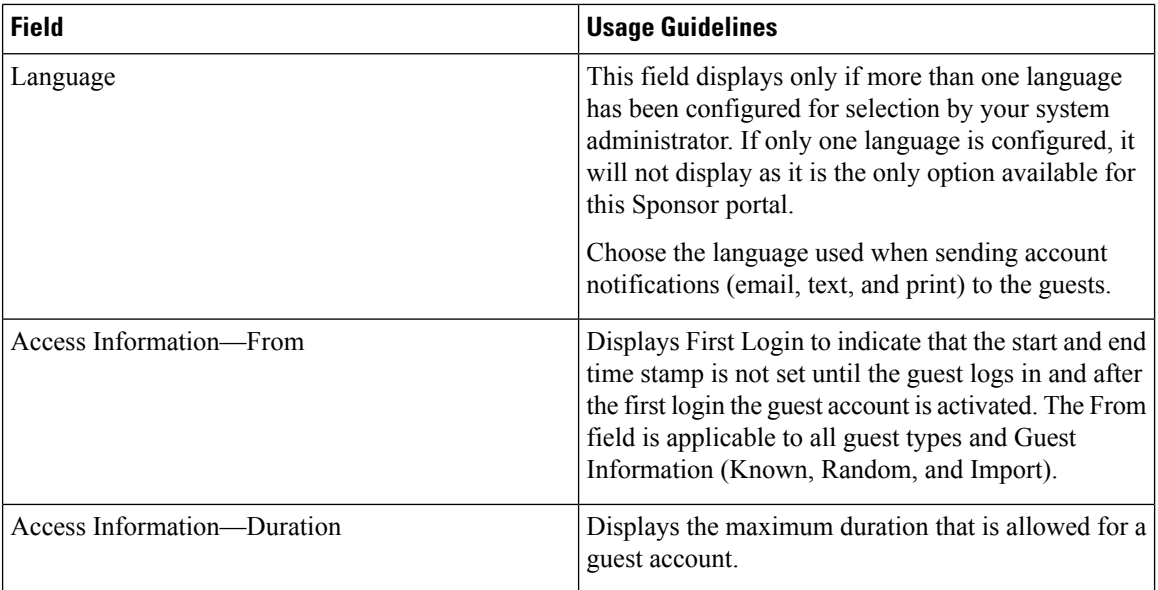

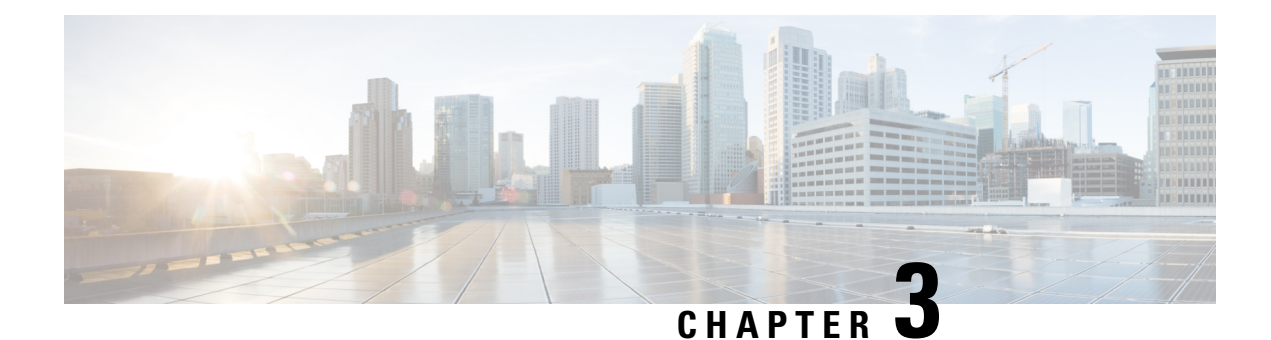

# <span id="page-18-0"></span>**Manage Guest Accounts**

- Sponsor Portal Manage [Accounts](#page-18-1) Page, on page 13
- Edit Guest [Accounts,](#page-18-2) on page 13
- Resend Guest [Passwords,](#page-19-0) on page 14
- Extend Guest Account [Durations,](#page-20-0) on page 15
- [Suspended](#page-20-1) and Expired Guest Accounts, on page 15
- Suspend Guest [Accounts,](#page-21-0) on page 16
- Delete Guest [Accounts,](#page-21-1) on page 16
- Reset Guest [Passwords,](#page-21-2) on page 16
- Reinstate Guest [Accounts,](#page-22-0) on page 17
- Manage [Accounts](#page-23-0) Page Details, on page 18
- Manage [Account](#page-23-1) States, on page 18

# <span id="page-18-1"></span>**Sponsor Portal Manage Accounts Page**

On the **Manage Accounts** page you can manage the guest accounts you created and any other accounts that you have the authority to manage.

- Edit and delete guest accounts
- Extend guest account duration
- Suspend guest accounts
- Reinstate expired guest accounts
- Resend and reset passwords for guests

# <span id="page-18-2"></span>**Edit Guest Accounts**

You can edit any guest account, regardless of the state it is in.

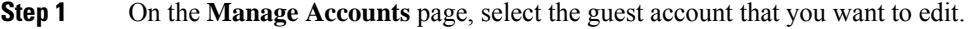

**Step 2** Click **Edit**.

**Step 3** Edit any of the fields that display.

For instance, you may want to change the defaults for **Language** and **Location** that you retained when you first created the guest accounts. You may want to add information such as names, email addresses, and phone numbers that was not available when you first created random guest accounts. If you change (reduce or extend) the time duration for an account, the time left is changed based on the specific location assigned to it, and not the sponsor's local time.

**Step 4** Click **Save**.

**Step 5** View the changes you made to their account information.

#### **Related Topics**

Manage [Accounts](#page-23-0) Page Details, on page 18 Manage [Account](#page-23-1) States, on page 18

### <span id="page-19-0"></span>**Resend Guest Passwords**

Guests may sometimes be unable to log into the network because they have lost or forgotten their passwords. You can help these guests regain access to the network by resending their original passwords.

#### **Before you begin**

- You cannot resend passwords to guests who have changed them. If these guests have lost or forgotten their new passwords, you must reset them and notify the guests.
- You can resend passwords for accounts that are either Created or Active.
- You cannot resend passwords for accounts that are either Pending Approval, Suspended, Expired, or Denied.
- **Step 1** On the **Manage Accounts** page, select the guest accounts whose passwords you want to resend.
- **Step 2** Click **Resend** to send the guests their account details again.
- **Step 3** In the **Resend** pop-up window, select the various notification options (for both guests and sponsors) and click **OK**.

When sending notification to guests, there are options for sending account information to yourself, as well.

- Send me a summary—Lists the guest name and password. The password will not show if it is blocked by your administrator.
- Copy me—Sends you an email that is the same as the one sent to the guest. The password will not show if it is blocked by your administrator.

#### **Related Topics**

Manage [Accounts](#page-23-0) Page Details, on page 18 Manage [Account](#page-23-1) States, on page 18

### <span id="page-20-0"></span>**Extend Guest Account Durations**

You can extend the account durations for guests before or after their accounts expire, so that they can access the network for longer than originally permitted. You can also extend the account durations when editing guest accounts.

If guest accounts have expired, they are no longer able to connect to the network. An automated process runs periodically (based on criteria set by your system administrator) that removes (purges) all expired accounts from the system. If that happens before you can extend the account duration for an expired account, you will need to create new accounts for these guests.

#### **Before you begin**

- You can extend accounts that are either Created, Active, or Expired.
- You cannot extend accounts that are either Suspended or Denied. You can reinstate them.
- **Step 1** On the **Manage Accounts** page, select the guest account that you want to extend.
- **Step 2** Click **Extend**.
- **Step 3** Enter the extension information and click **OK.** The **Expiration Date** and **Time Left** are automatically updated with the new time duration. The time left is related to the specific location assigned to the guest account, and not the sponsor's local time.
- **Step 4** Verify that the Expired accounts' duration times have been extended and their states are reset as follows:
	- For accounts awaiting approval, to Pending Approval.
	- For accounts that are configured to bypass the credentialed Guest portal, to Active.
	- For accounts that are not configured to bypass the credentialed Guest portal, to Created.

#### **Related Topics**

Manage [Accounts](#page-23-0) Page Details, on page 18 Manage [Account](#page-23-1) States, on page 18

### <span id="page-20-1"></span>**Suspended and Expired Guest Accounts**

When guest accounts are suspended manually by you or expire, the affected guests are disconnected from the network and can no longer access it.

Regardless of their state, active, pending and so on, guest accounts expire when they reach the end of their account duration, which you defined when you created the accounts.

Suspended and expired accounts are automatically purged based on a schedule defined by your system administrator, but the default is every 15 days. After an account is purged, you must create a new account for that guest. However, you can reinstate suspended accounts and extend expired accounts before they are purged.

### <span id="page-21-0"></span>**Suspend Guest Accounts**

You can suspend the accounts of guests, which disconnects them from the network and prevents them from accessing it. However, their accounts are retained in the Cisco ISE database.

#### **Before you begin**

- You can suspend accounts that are either Created or Active.
- You cannot suspend accounts that are either Pending Approval, Expired, or Denied.
- **Step 1** On the **Manage Accounts** page, select the guest accounts that you want to suspend.
- **Step 2** Click **Suspend**. If configured by your system administrator, you may be asked to provide a reason for the suspension.
- **Step 3** Click **OK** to confirm.
- **Step 4** Verify that the accounts are now listed as Suspended.

#### **Related Topics**

Manage [Accounts](#page-23-0) Page Details, on page 18 Manage [Account](#page-23-1) States, on page 18

### <span id="page-21-1"></span>**Delete Guest Accounts**

You can delete any guest account, regardless of the state it is in.

- **Step 1** On the **Manage Accounts** page, select the guest accounts that you want to delete.
- **Step 2** Click **Delete**.
- **Step 3** Click **OK** to confirm.
- <span id="page-21-2"></span>**Step 4** Ensure that the accounts no longer appear in the account list.

#### **Related Topics**

Manage [Accounts](#page-23-0) Page Details, on page 18 Manage [Account](#page-23-1) States, on page 18

### **Reset Guest Passwords**

Guests may sometimes be unable to log into the network because they have lost or forgotten their passwords. You can help these guests regain access to the network by resetting their passwords.

#### **Before you begin**

• You can reset passwords regardless of whether guests have changed their passwords or not.

- You can reset passwords for accounts that are either Created or Active.
- You cannot reset passwords for accounts that are either Pending Approval, Suspended, Expired, or Denied.
- **Step 1** On the **Manage Accounts** page, select the guest accounts whose passwords you want to reset.
- **Step 2** Click **Reset Password** to generate random system passwords.

You are asked to confirm the reset and select how you want to notify the guests of their new account details, either by email, text, or print.

**Step 3** In the **Reset Password** pop-up window, select the various notification options (for both guests and sponsors) and click **OK**.

When sending notification to guests, there are options for sending account information to yourself, as well.

- Send me a summary—Lists the guest name and password. The password will not show if it is blocked by your administrator.
- Copy me—Sends you an email that is the same as the one sent to the guest. The password will not show if it is blocked by your administrator.

### **Related Topics**

Manage [Accounts](#page-23-0) Page Details, on page 18 Manage [Account](#page-23-1) States, on page 18

### <span id="page-22-0"></span>**Reinstate Guest Accounts**

You can reinstate guest accounts that you suspended previously or denied approval.

### **Before you begin**

- You can reinstate accounts that are either Suspended or Denied.
- You cannot reinstate accounts that are either Created, Active, Pending Approval, or Expired.
- **Step 1** On the **Manage Accounts** page, select the guest accounts that you want to reinstate.
- **Step 2** Click **Reinstate**.
- **Step 3** Click **OK** to confirm.
- **Step 4** Verify that the accounts are reinstated and their states are reset as follows:
	- For Suspended accounts—To either Created or Active. Accounts change to Expired, if they expired while suspended.
	- For Denied accounts—To either Created or Active. Accounts change to Expired, if they expired while denied.

**Related Topics**

Manage [Accounts](#page-23-0) Page Details, on page 18

Manage [Account](#page-23-1) States, on page 18

# <span id="page-23-0"></span>**Manage Accounts Page Details**

The **Manage Accounts** page allows you to manage the guest accounts you have created and other accounts based on your privileges set by your system administrator.

Use these settings to manage guest accounts.

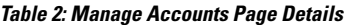

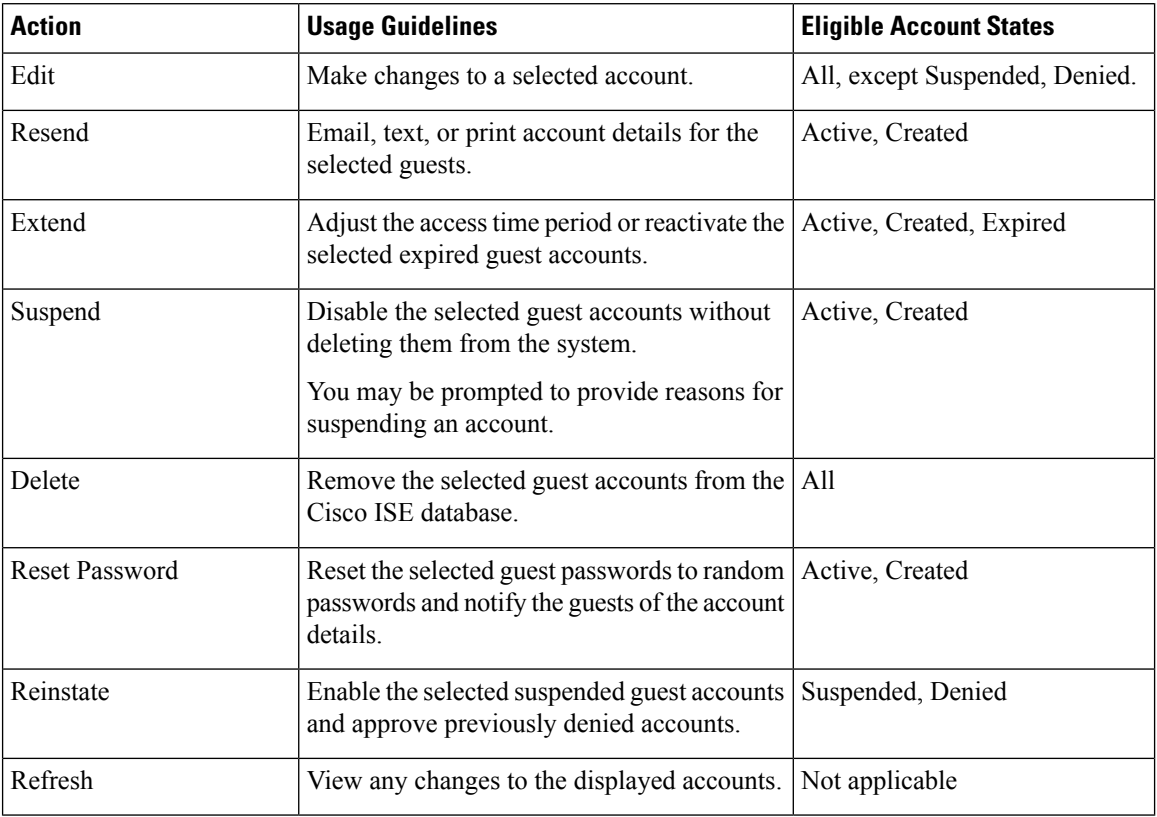

# <span id="page-23-1"></span>**Manage Account States**

The account state displays details about guest accounts.

When you delete an account, it no longer displays on this page and it is removed from the Cisco ISE database.

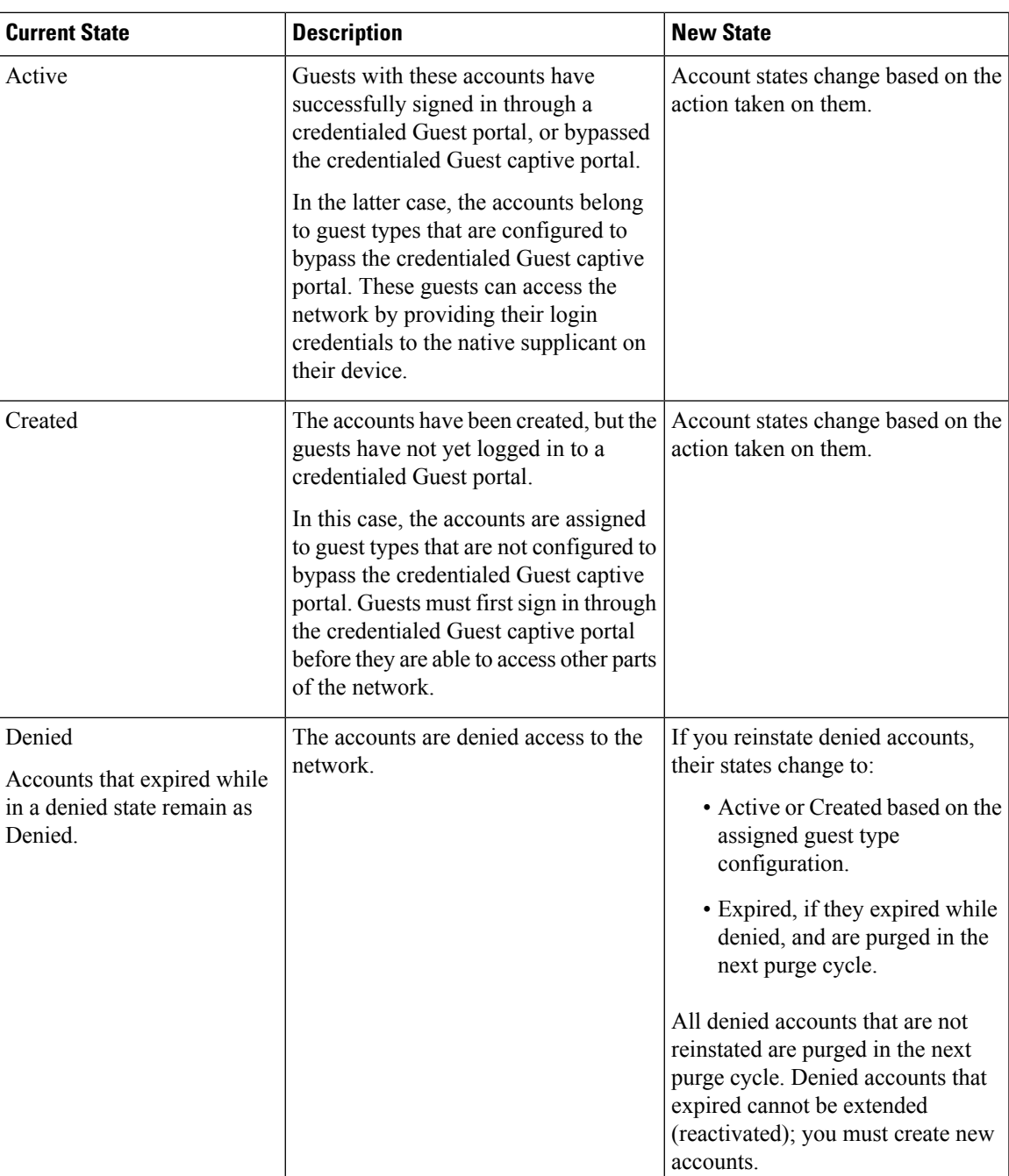

### **Table 3: Manage Account States**

 $\mathbf I$ 

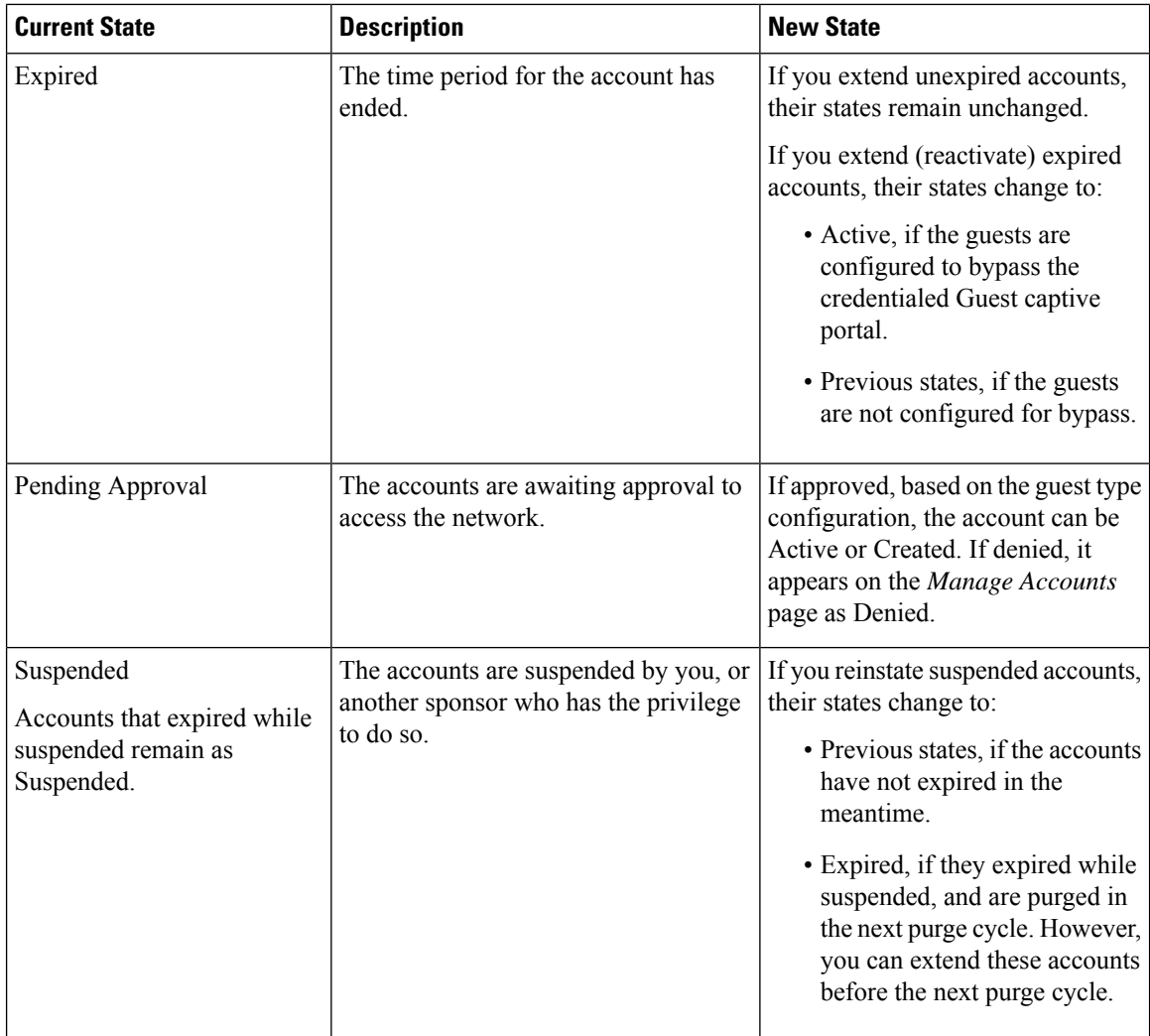

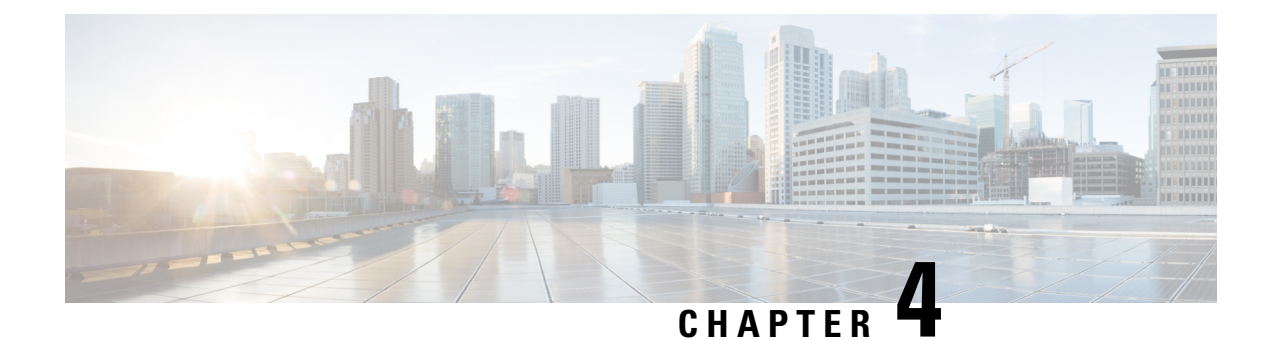

# <span id="page-26-0"></span>**Pending Guest Accounts**

- Sponsor Portal Pending [Accounts](#page-26-1) Page, on page 21
- Approve Pending [Accounts,](#page-26-2) on page 21
- Deny Pending [Accounts,](#page-27-0) on page 22
- Pending [Accounts](#page-28-0) Page Details, on page 23
- Pending [Accounts](#page-28-1) States, on page 23

# <span id="page-26-1"></span>**Sponsor Portal Pending Accounts Page**

You can use the **Pending Accounts** page to process accounts for self-registering guests who are awaiting sponsor approval before they are allowed network access. You can:

- Approve one, multiple, or all pending accounts.
- Deny approval for one, multiple, or all pending accounts.

### <span id="page-26-2"></span>**Approve Pending Accounts**

You can approve accounts listed as either Pending Approval or Denied to provide guests access to the network.

#### **Before you begin**

On a desktop device, you can select multiple check boxes or use the select all checkbox to select several guest accounts simultaneously. If using a mobile device, you can only select individual accounts and approve them one at a time.

### **Step 1** On the **Pending Accounts** page:

- If approving multiple guest accounts on a single page, select the specific accounts and click **Approve** before moving to the next page.
- If approving all the guest accounts on a single page, check the select all checkbox above the list and click **Approve**. This will not select guest accounts on other pages.
- **Step 2** Click **OK** to confirm that you want to approve the selected accounts.

The approved accounts no longer display on the **Pending Accounts** page, but display on the **Manage Accounts** page.

#### **What to do next**

On the **Manage Accounts** page, verify that the approved accounts are listed as either Created or Active. If accounts expired while awaiting approval, they are now listed as Expired on this page and will no longer display on the **Pending Accounts** page.

### **Related Topics**

Pending [Accounts](#page-28-0) Page Details, on page 23 Pending [Accounts](#page-28-1) States, on page 23

### <span id="page-27-0"></span>**Deny Pending Accounts**

You can deny approval for accounts listed as either **Pending Approval** or **Approved**and prevent guest access to the network.

### **Before you begin**

On a desktop device, you can select multiple check boxes or use the select all checkbox to select several guest accounts simultaneously. If using a mobile device, you can only select individual accounts and deny them one at a time.

### **Step 1** On the **Pending Accounts** page:

- If denying approval for multiple guest accounts on a single page, select the specific accounts and click **Deny** before moving to the next page.
- If denying approval for all the guest accounts on a single page, check the select all checkbox above the list and click **Deny**. This will not select guest accounts on other pages.

**Step 2** Click **OK** to confirm that you want to deny approval for the selected accounts. The denied accounts display on the **Pending Accounts** page as Denied until you leave the page. After that, they display as Denied on the **Manage Accounts** page.

#### **What to do next**

On the **Manage Accounts** page, verify that the accounts that were denied approval are listed as Denied. If the denied accounts expired while awaiting approval, they are now listed as Expired.

### **Related Topics**

Pending [Accounts](#page-28-0) Page Details, on page 23 Pending [Accounts](#page-28-1) States, on page 23

# <span id="page-28-0"></span>**Pending Accounts Page Details**

The **Pending Accounts** page allows you to approve or deny network access for guest accounts created for self-registering guests.

Use these settings to either approve or deny network access for self-registering guests. Check the select all checkbox above the list to select all the accounts on that specific page only. This will not select accounts on other pages.

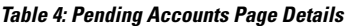

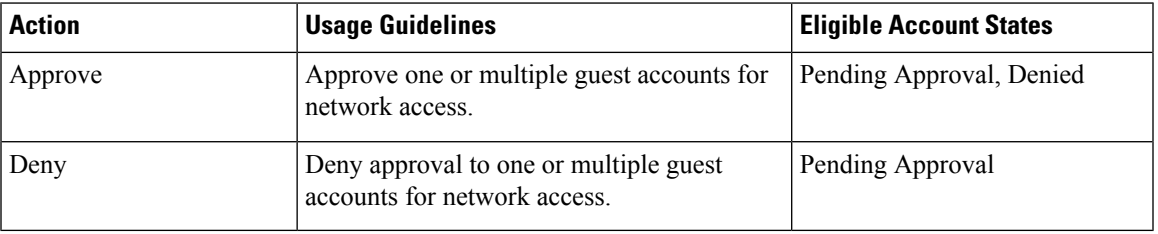

### <span id="page-28-1"></span>**Pending Accounts States**

The account **State** displays details about guest pending accounts.

When you approve an account, it no longer displays on this page, but is listed as Active, or Created, or Expired on the **Manage Accounts** page.

#### **Table 5: Pending Accounts States**

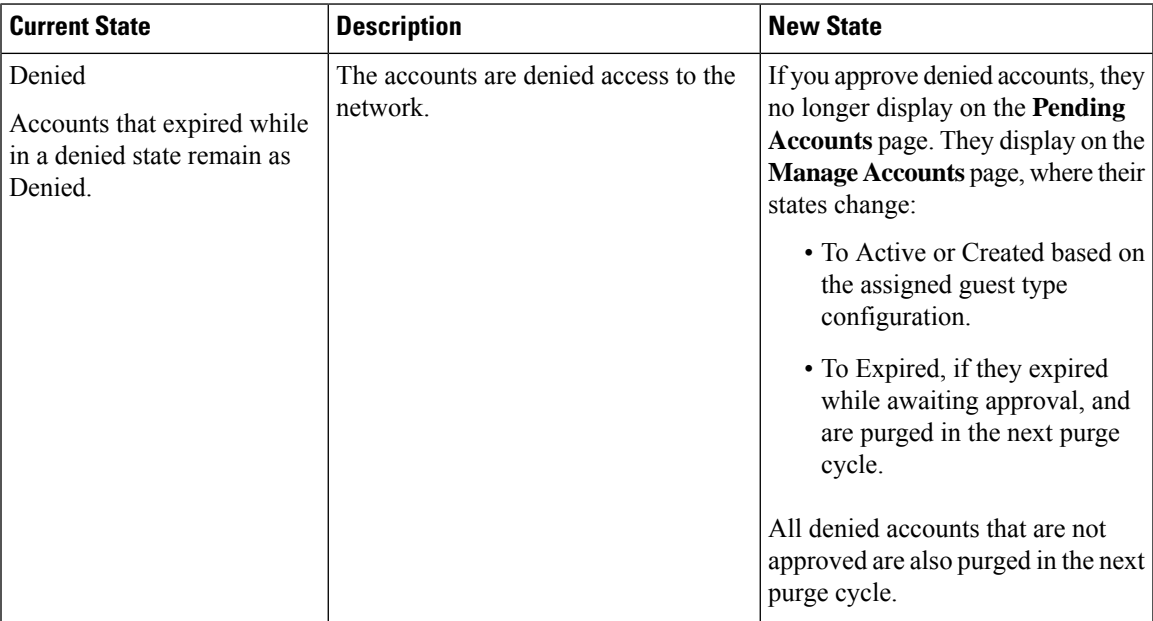

 $\mathbf I$ 

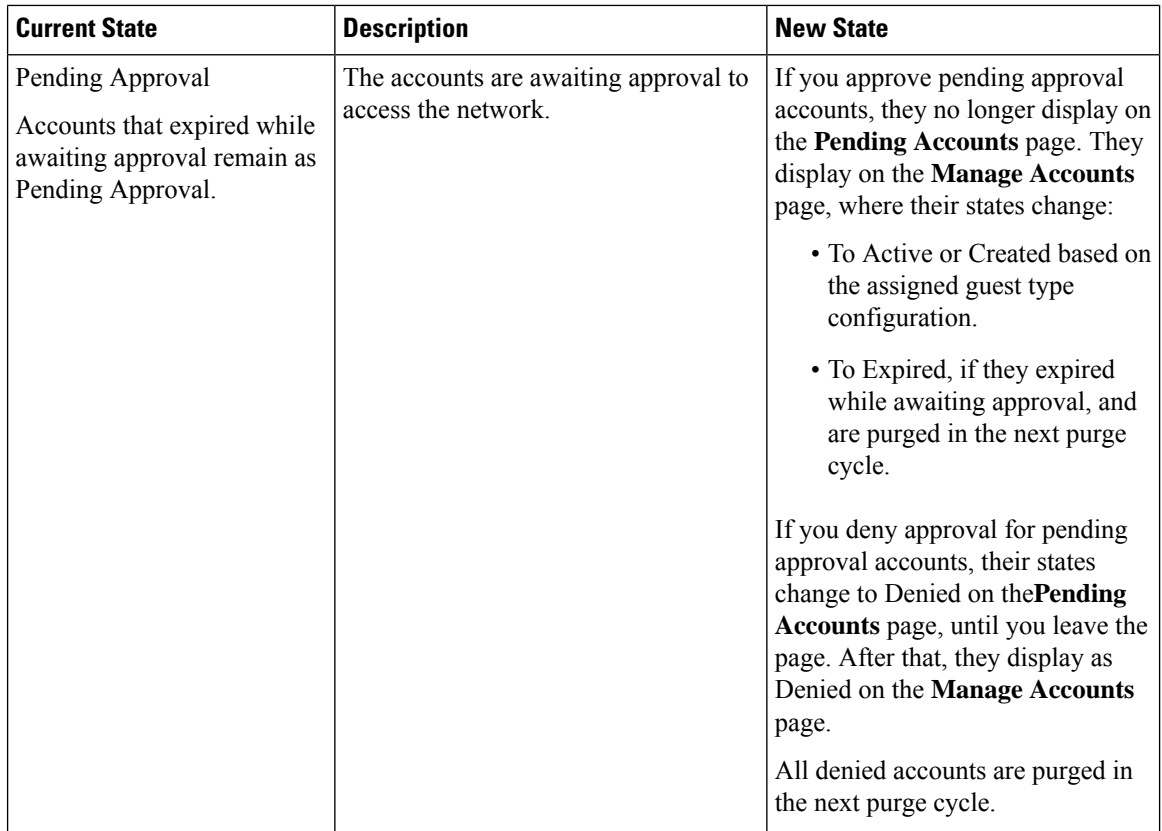

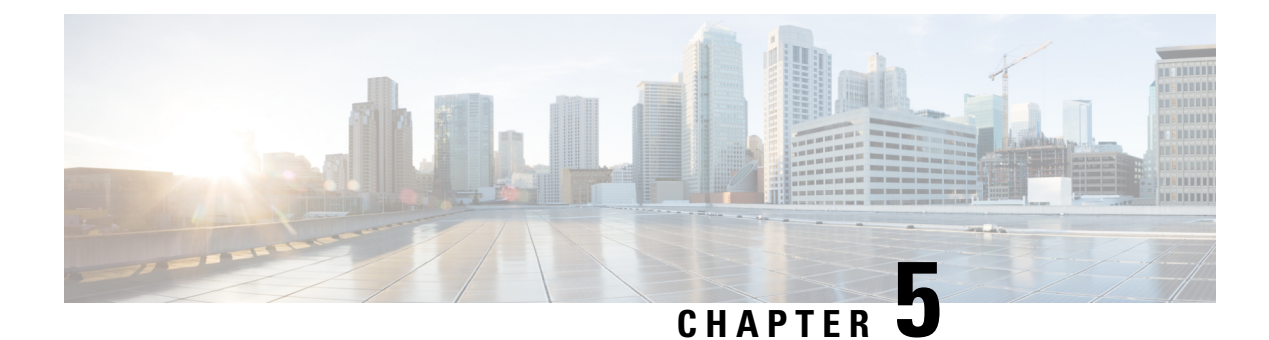

# <span id="page-30-0"></span>**Notices and Notifications**

- Notices When Creating Random and Imported Guest [Accounts,](#page-30-1) on page 25
- Provide [Account](#page-30-2) Details to Known Guests, on page 25
- View and Provide [Random](#page-31-0) Guest Account Details, on page 26
- View and Provide [Imported](#page-32-0) Guest Account Details, on page 27

### <span id="page-30-1"></span>**Notices When Creating Random and Imported Guest Accounts**

The Sponsor portal does not immediately display account details when you create:

- More than 50 random guest accounts simultaneously.
- One or more guest accounts by importing their information.

Instead, Cisco ISE allows you to continue other operations on the Sponsor portal, while it creates these guest accounts in the background. You should periodically check the **Notices** page for a notice that contains the account details.

On the **Notices** page, select the notice and view a summary of the newly-created accounts, which are also listed on the **Manage Accounts** page. You can chose various methods, such as email, SMS (text), and print, to provide the account details and login credentials to the guests and yourself.

#### **Related Topics**

Provide [Account](#page-30-2) Details to Known Guests, on page 25 View and Provide [Random](#page-31-0) Guest Account Details, on page 26 View and Provide [Imported](#page-32-0) Guest Account Details, on page 27

### <span id="page-30-2"></span>**Provide Account Details to Known Guests**

You can email, text, or print guests their account details, depending on how your system administrator has configured the Sponsor portal. Your system administrator can also set up email and text notifications so that you send guests their usernames separately from their passwords.

### **Before you begin**

• You should have created accounts for guests whose personal information is available.

- To provide email or printed notifications to guests, you should have these facilities available to you.
- To send text notifications to guests, your system administrator should enable the SMS feature for the sponsor group to which you belong.
- For guests to receive email or text notifications, their accounts must have email addresses or phone numbers associated with them.

**Step 1** On the **Account Information** dialog box that lists the account created for the known guest, you can:

- Click **Notify** to send the account detail to the guest. The **Notify** dialog box displays with additional options.
- Click **Done** if you do not want to send notifications to the guest.
- **Step 2** On the **Notify** dialog box, depending on the notification options configured by your system administrator, you can:
	- Check **Print** to make a printed version of the account information available to the guest. This option is not available if you access the Sponsor portal on your mobile device.
	- Check **SMS** to send an SMS notification with the account information to the guest.
	- Check **Email** to send an email notification with the account information to the guest.
	- If you enable **Email**, check **Copy me** and enter your **Email address** to receive an email with the account details for the guest account you created.
- <span id="page-31-0"></span>**Step 3** Click Ok to send the notifications or **Cancel** if you do not want to send the notifications.

### **View and Provide Random Guest Account Details**

You cannot email or text randomly created guest accounts; you can provide these guests a printed version of their account information. However, once these accounts are created, you can edit the accounts and add email addresses and phone numbers. You can then use this information to send future email and text notifications to these guests.

#### **Before you begin**

- You should have created more than 50 random guest accounts simultaneously.
- To provide email or printed notifications to guests, you should have these facilities available to you.
- To send text notifications to guests, your system administrator should enable the SMS feature for the sponsor group to which you belong.
- For guests to receive email or text notifications, their accounts must have email addresses or phone numbers associated with them.
- **Step 1** On the **Notices** page, open the notice to view a summary of the account details of the newly-created random guest accounts. An **Account Information** dialog box displays up to 50 of the accounts that were created and the usernames and passwords associated with these accounts. If you created more than 50 random accounts, go to the **Manage Accounts** page to view all the accounts created.
- **Step 2** On the **Account Information** dialog box, you can:
- Click **Print** to make a printed version of the account details available to the guests. A message indicates that the print job will be executed in the background and you will receive another notice about the print job.
- All of the newly created accounts are printed, regardless of which accounts are displayed in the account creation notice. **Note**
- Click **Done** if you do not want to provide the login credentials to the guests at this time. The notice is retained in the **Notices** page.
- Click **Delete Notice** if you do not require the information.

#### **What to do next**

On the **Notices** page, open the print notice to view if the selected accounts were printed successfully. Each account is printed separately, so you can provide login credentials to individual guests.

### <span id="page-32-0"></span>**View and Provide Imported Guest Account Details**

You can email, text, or print guests their account details, depending on how your system administrator has configured the Sponsor portal. Your system administrator can also set up email and text notifications so that you send guests their usernames separately from their passwords.

#### **Before you begin**

- You should have imported guest information from a .csv file to create one or more guest accounts.
- To provide email or printed notifications to guests, you should have these facilities available to you.
- To send text notifications to guests, your system administrator should enable the SMS feature for the sponsor group to which you belong.
- For guests to receive email or text notifications, their accounts must have email addresses or phone numbers associated with them.
- **Step 1** On the **Notices** page, open the notice to view a summary of the account details of the newly-created imported guest accounts.

An **Account Information** dialog box displays up to 50 of the accounts that were created, the usernames and passwords associated with the accounts, and other guest information that was available when importing. If you imported more than 50 accounts, go to the **Manage Accounts** page to view all the accounts created.

- **Step 2** On the **Account Information** dialog box, you can:
	- Click **Done** if you do not want to provide the login credentials to the guests at this time. The notice is retained in the **Notices** page.
	- Click **Delete Notice** if you do not require the information.
	- Click **Notify** to provide account details to guests. A **Notify** dialog box displays with the notification options configured by your system administrator.
	- All of the newly created accounts are notified, regardless of which accounts are displayed in the account creation notice. **Note**
- **Step 3** On the **Notify** dialog box that lists the accounts created for the imported guests, you can:
- Check **Print** to make a printed version of the account information available to the guests. This option is not available if you access the Sponsor portal on your mobile device.
- Check **SMS** to send SMS notifications with the account information to the guests.
- Check **Email** to send email notifications. You must enable this option to send emails to the guests and yourself.
- Check **Accounts Created** to send email notifications with the account information directly to the guests.
- Check **Copy me** and enter your **Email address** to receive an email with the guest account information. You can select this option even if you do not choose to notify the guests directly.
- **Step 4** Click **Notify** to send the notifications or click **Done** if you do not want to send the notifications.